## 免责声明

- 1、 编制本手册过程中已经力求内容的正确与完整,但并不保证 本手册没有任何错误或漏失;另外我们无法控制用户对本 手册可能造成的误解,如果您对本手册有任何质疑,请致 电 010-82879700 咨询确认,以保证正确使用。
- 2、 联想(北京)有限公司只对机器本身存在的问题负有保修的 和维修责任,对于因软件的误操作、产品维修或者其它意外 情况所引起的个人数据资料的删改或丢失不负任何责任,也 不对因此造成的其他间接损失负责。
- 3、 联想(北京)有限公司拥有不需要任何声明可对本产品之软 件、硬件及用户手册任意修改的权利。
- 4、 本手册版权所有(200504)联想(北京)有限公司

# 目录

# 第一章:简介

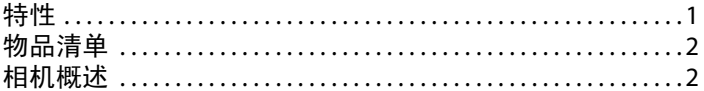

# 第二章:开始使用

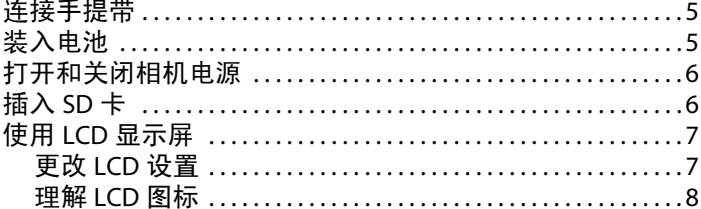

# 第三章:拍摄静态照片或视频

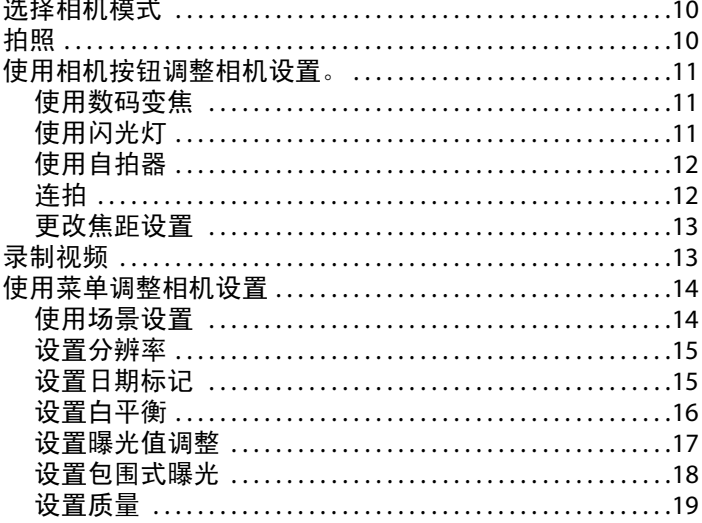

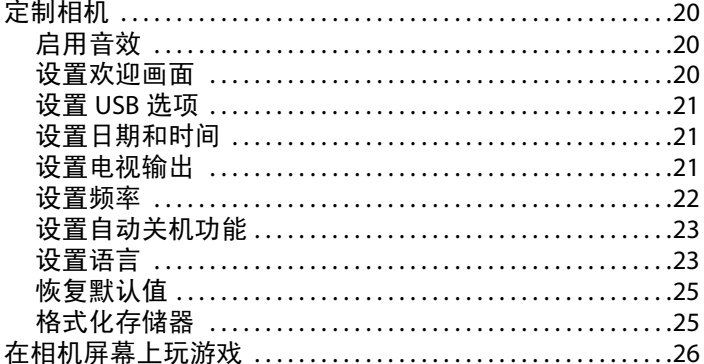

# 第四章:查看照片或电影剪辑

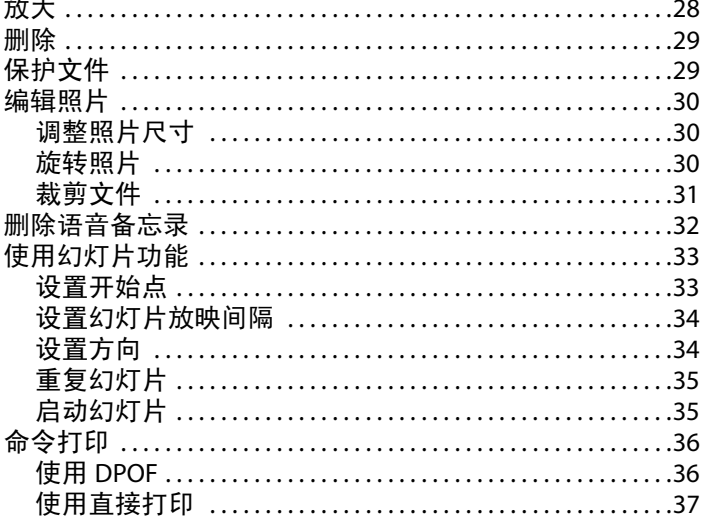

# 第五章: 连接到 PC 或电视

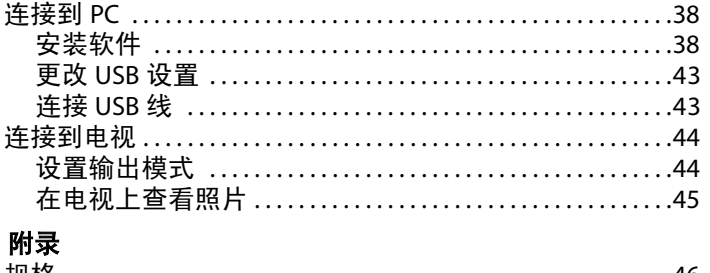

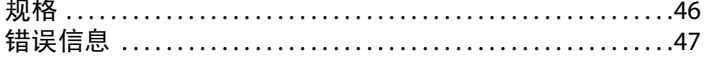

# 第1章简介

感谢您购买本数码相机。这款相机设计精巧,符合人体工程学 要求, 最高拍照分辨率可达 1200 万像素 (4032 x 3024 像素, 插 值分辨率)。此外,本相机还可以录制电影,并提供8倍数码变 焦。

#### 特性

**1**

- 精巧的流行设计
- 8倍数码变焦
- 500 万像素高分辨率 CMOS (2592 x 1944 像素)
- 最大分辨率为 1200 万像素 (4032 x 3024 像素, 插值分辨率)
- 视频拍摄分辨率为 320 x 240@30 fps、 640 x 480@24fps
- 1.5 英寸 LCD
- 语音备忘录
- 支持 SD 卡介质
- 内置 16 MB 存储器
- 自拍器模式
- 连拍模式
- 全速 USB 2.0 端口. (USB 2.0 Full Speed)
- 电视输出
- 内置麦克风和扬声器

## 物品清单

检查包装盒中是否包含下列物品。如果任何物品缺失或损坏, 请立即与经销商联系。妥善保管包装盒,以备日后运输本相机。

- 数码相机
- 手提带
- 快速入门指南
- 用户手册
- AA 电池 2 节
- **•** USB 㒓
- 驱动程序和软件光盘
- 音频/视频线

### 相机概述

通过以下图例熟悉本相机的控制。

## 前部视图

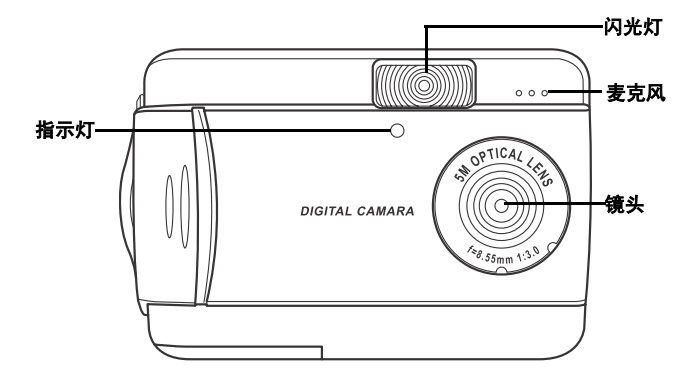

## 后部视图

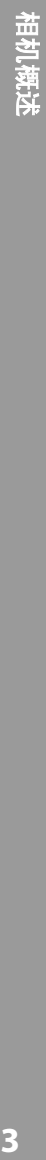

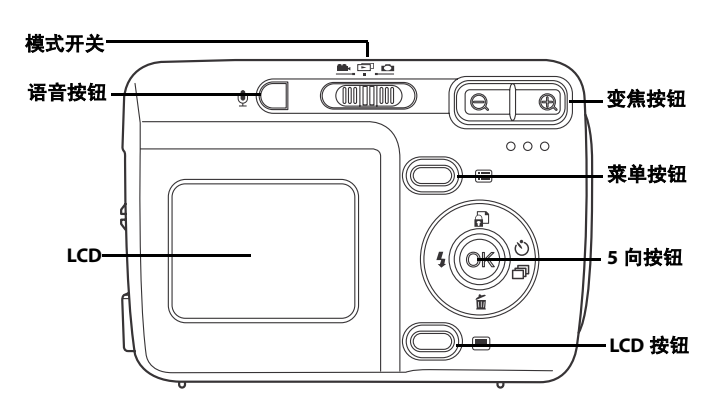

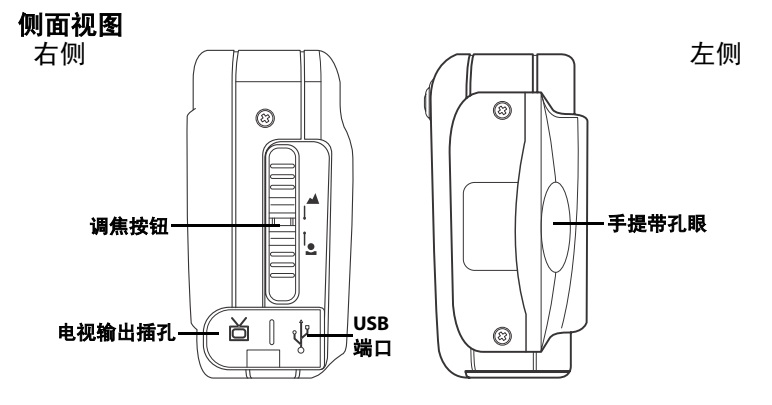

 $\overline{\mathbf{3}}$ 

<sup>用户手册</sup><br>**顶部视图** 

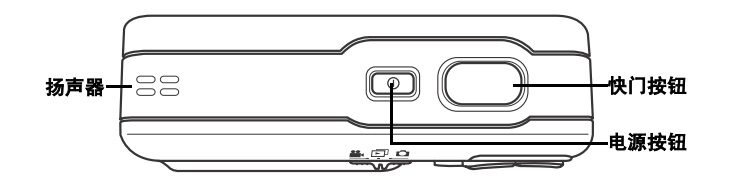

底部视图

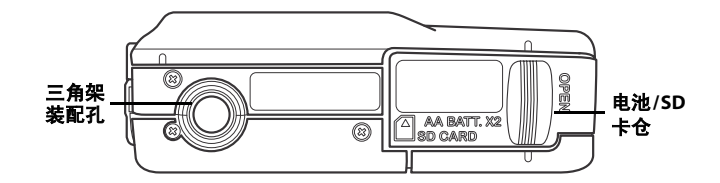

相机概述

# 第2章开始使用

## 连接手提带

- 1 . 提带孔眼。
- 2 .
- 3 .

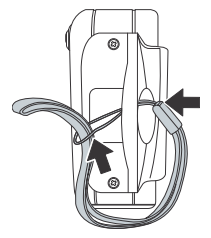

## 装入电池

- 1 . /
- 2 .

- 3 . 仓中。
- 4 . 其恢复原位。

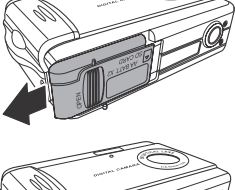

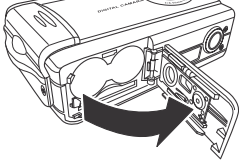

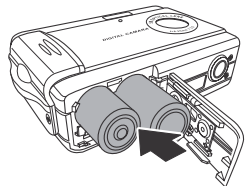

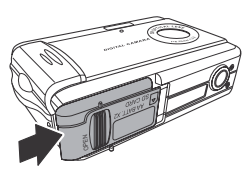

## 打开和关闭相机电源

按相机顶部的电源按钮可以打开相机的电源。

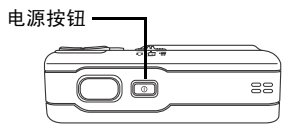

再按一次电源按钮可以关闭相机电源。

## 插入 SD 卡

- 1. 按照箭头所示的方向, 推动相机底部 的电池/存储卡仓盖。
- 2. 打开仓盖。

- 3. 使 SD 卡上的标签朝向相机前部, 将 其推入插槽中, 直至停住为止。
- 注意: SD 卡只能从一个方向插入。如果卡不能 顺利进入插槽,请不要用力推。应确保卡 朝向正确的方向。
- 4. 关上仓盖, 按照箭头所示的方向使其 恢复原位。

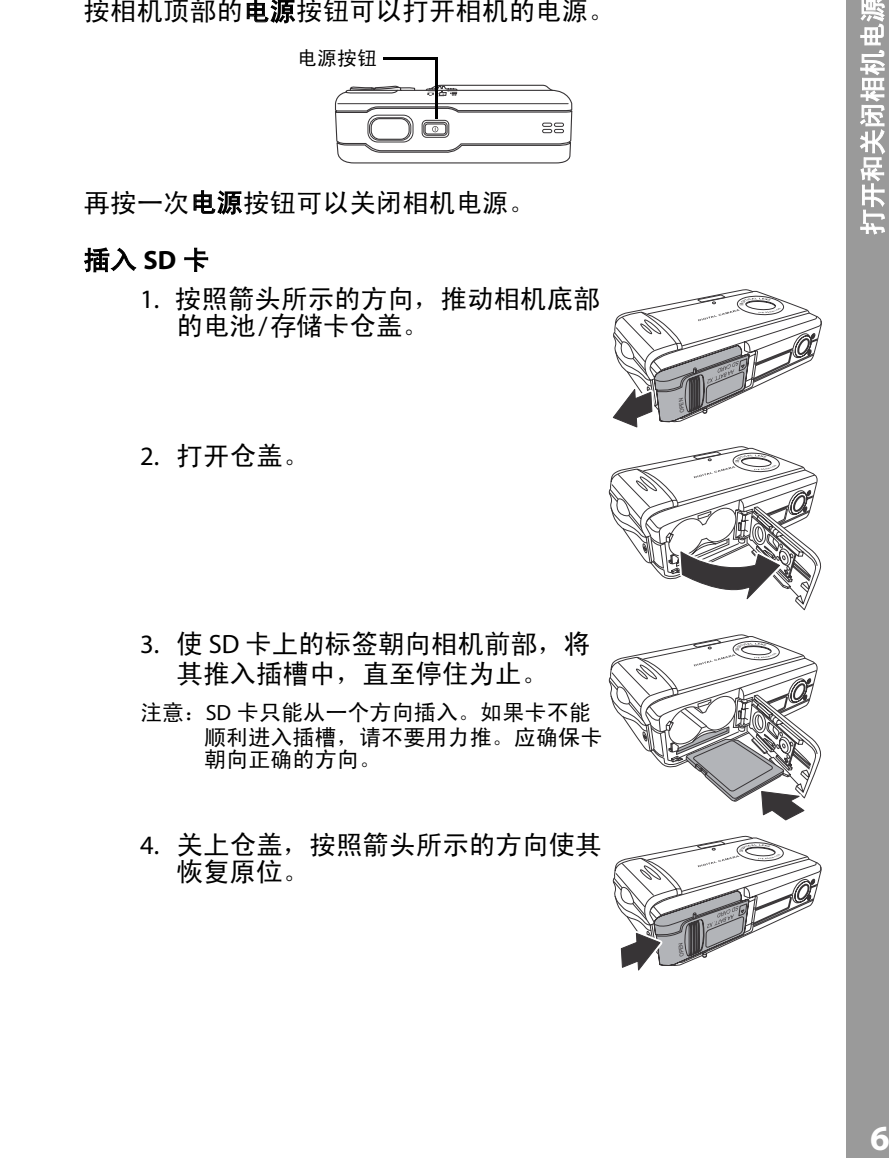

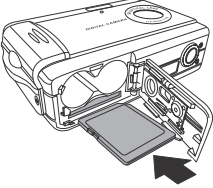

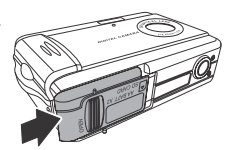

## 使用 LCD 显示屏

LCD 可以用作取景器, 在照片或视频模式用于选择照片和视频, 在播放模式下用于查看照片和视频。利用 LCD, 您可以通过屏 墓菜单调整相机的设置。

LCD 显示一些图标以指明相机设置。

更改LCD 设置

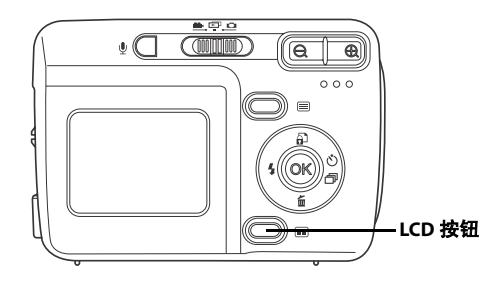

LCD 以正常设置启动。在照片或视频模式下:

• 按一次 LCD 按钮启用红色取景网格。

• 再按一次 LCD 按钮不显示取景网格和图标。

• 再按一次 LCD 按钮关闭 LCD。

• 再按一次 LCD 按钮开启 LCD 并显示图标。 在播放模式下:

- 按一次 LCD 按钮不显示图标。
- 再按一次 LCD 按钮关闭 LCD。
- 再按一次 LCD 按钮开启 LCD 并显示图标。

便用LOD显示屏 **7**使用LCD显示屏

理解LCD 图标

每种模式使用不同的图标指明设置。

## 照片模式

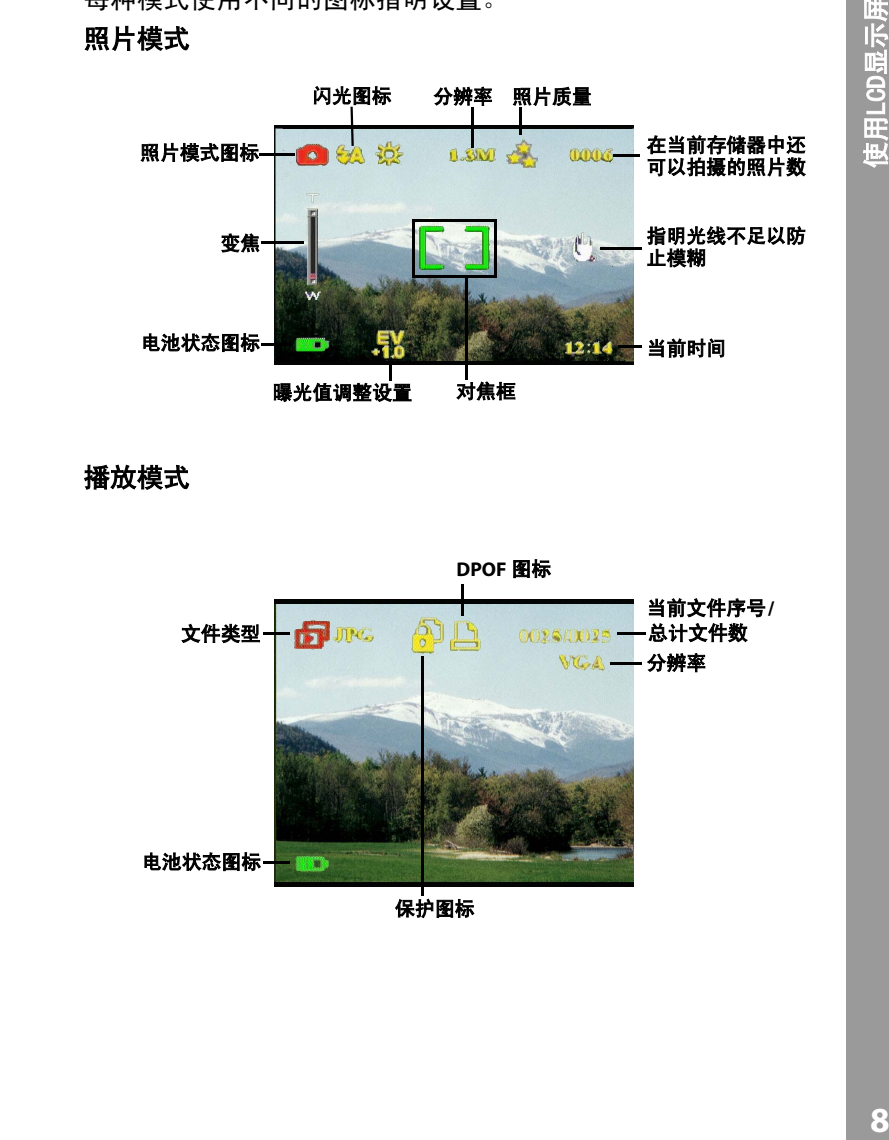

播放模式

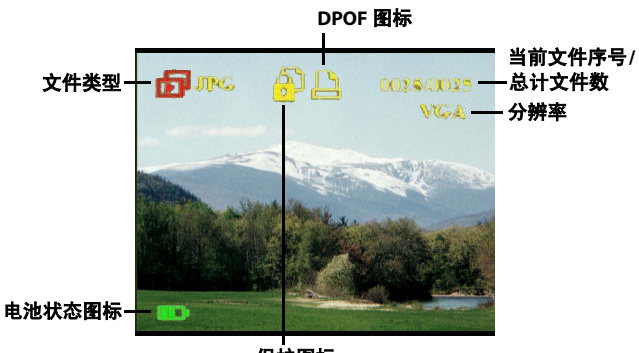

保护图标

## 视频模式

使用LCD显示屏 **9**使用LCD显示屏

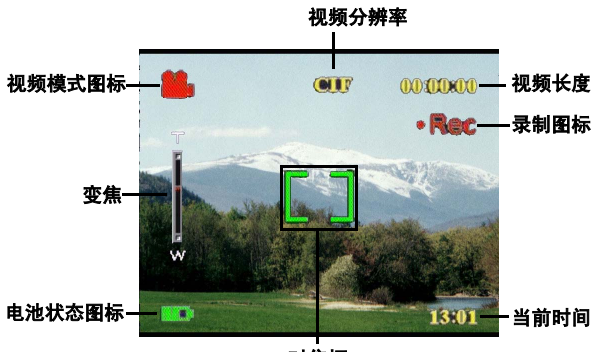

对焦框

第3章拍摄静态照片或视频

#### 洗择相机模式

本相机有两种拍摄模式:照片和视频。使用照片模式拍摄静态 照片和音频。使用视频模式拍摄视频和音频。

使用第三种模式 (播放模式) 杳看照片和视频以及收听音频。 使用模式开关更换模式。

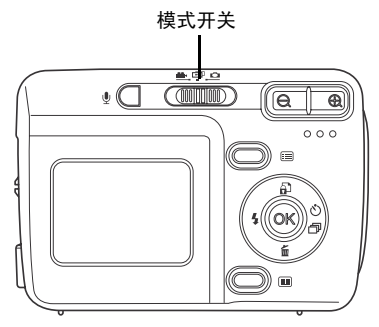

- 将开关拨到左边选择视频模式。
- 将开关拨到中间选择播放模式。
- 将开关拨到右边选择照片模式。

#### 拍照

- 1. 打开相机的电源。确保 相机处于照片模式。
- 2. 使用 LCD 选景。
- 3. 按**快门**按钮。

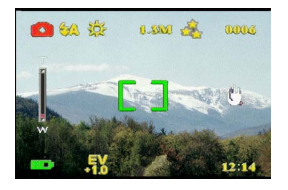

## 使用相机按钮调整相机设置

您可以调整相机设置以拍摄更好的照片。

#### 使用数码变焦

此相机提供8倍数码变焦,不需要移近景物就可以放大景物。

- 1. 打开相机的电源。确保相机处于照片或视频模式。
- 2. 使用 LCD 选景。
- 3. 按**放大**按钮提高变焦倍数, 拍摄具有更多细节的近距离 照片。按**缩小**按钮降低变焦 倍数,拍摄细节较少的宽角 度照片。
- 4. 按快门按钮拍摄照片。

使用闪光灯

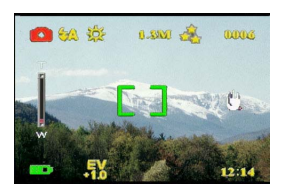

闪光灯有三种设置,分别用于不同的光线条件。反复按5向按 钮的左按钮,循环显示不同的闪光灯设置。

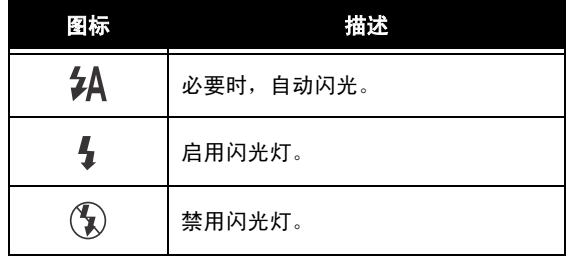

使用自拍器

利用自拍器,不需要手拿相机就可以拍摄照片和视频,如自拍 照或合影。

- 1. 打开相机的电源。确保相机处于照片模式。
- 2. 将相机放在平稳的表面 (如三角架或桌子) 上, 然后选 봄.
- 3. 洗景时, 根据需要调整变焦或闪光灯设置。
- 4. 自拍器有两种延时设置。 按一次右箭头开启自拍器, 延 迟时间为2秒。图标显示出 来。 再按一次右箭头将延迟时间设 成 10 秒。图标显示出来。
- 5. 按快门按钮。LCD 上的计数器 开始倒计时。相机前部的指示 灯每秒闪烁一次,以指明倒计 时。

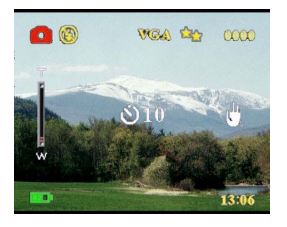

注意:如要取消自拍器,可以一直按右按钮,直至不再显示图标。

连拍

使用连拍设置时,可以快速地连拍三张照片。您可以使用此功 能拍摄连续动作。

- 1. 打开相机的电源。确保相机处于照片模式。
- 2. 按三次右箭头, 开启连拍设 置。图标显示出来。
- 3. 使用 LCD 选景。
- 4. 按快门按钮。

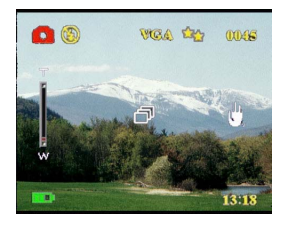

判 ࠊ 㾚 乥

#### 更改焦距设置

您可以根据具体条件,更改相机的焦距设置。使用焦距开关更 改设置。

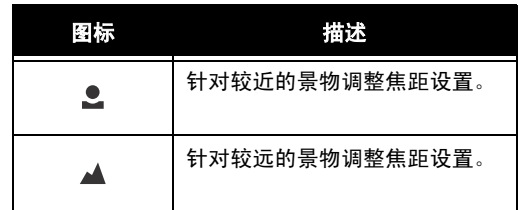

## 录制视频

- 1. 打开相机的电源。确保相机处 .<br>于视频模式。
- 2. 使用 LCD 选景。
- 3. 按**快门**按钮。开始录制视频。
- 4. 完成后, 按**快门**按钮停止录 制。

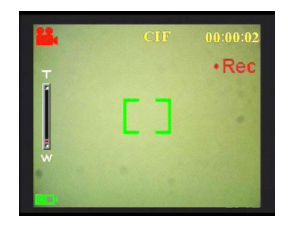

#### 使用菜单调整相机设置

您可以使用屏幕菜单调整设置。这样,就可以配置相机设置, 拍摄最佳质量的照片。

注意: LCD 必须开启才能访问屏幕菜单。

#### 使用场景设置

根据拍照时的光线环境, 使用此菜单项指定设置。要设置场景, 请执行下列步骤:

- 1. 打开相机的电源, 并切换到照片模式。
- 2. 按菜单。
- 3. 按 5 向按钮的左或右按钮切换到拍 照菜单 (在视频模式下是**录影**菜 单)。
- 4. 按5 向按钮的上或下按钮高亮显示 情景模式子菜单。
- 5. 按5 向按钮的右按钮打开情景模式 菜单。
- 6. 按5 向按钮的上或下按钮选择一个 场景洗项:
	- 一 自动
	- $-$  人像
	- $-$  风景
	- $-\bar{\bm{\phi}}$
	- 一运动
	- $-$  二合一
	- 一 复古
	- $-\nexists$
	-
	- $-$  粉色
	- $-$  绿色
	- $-$  蓝色
- 7. 完成后, 按 OK。

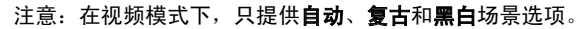

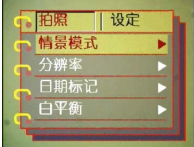

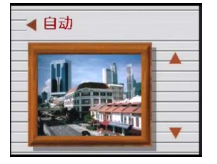

⫼ 迷 ऩ 巺 ᭈⳌᴎ䆒㕂

Փ

闸 ⫼ 渊 ऩ 䇗 ᭈ Ⳍ ᴎ 䆒 㕂 设置分辨率

使用此菜单项选择照片的分辨率, 如下所述:

- 1. 打开相机的电源, 并切换到照片模式。
- 2. 按菜单。
- 3. 按 5 向按钮的左或右按钮切换到拍 照菜单。
- 4. 按5 向按钮的上或下按钮高亮显示 分辨率子菜单。
- 5. 按 5 向按钮的右按钮打开**分辨率**子 菜单。
- 6. 按 5 向按钮的上或下按钮选择一个 分辨率洗项:
	- $-12.0M$
	- $-10.0M$
	- $-5.0M$
	- $-3.1M$
	- $-1.3M$
	- $-VGA$
- 7. 完成后, 按 OK。

设置日期标记

利用日期标记菜单,您可以在照片上印上时间和日期。要设置 日期标记,请执行下列步骤:

- 1. 打开相机的电源, 并切换到照片模式。
- 2. 按菜单。
- 3. 按 5 向按钮的左或右按钮切换到拍 照菜单。
- 4. 按5 向按钮的上或下按钮高亮显示 日期标记子菜单。
- 5. 按 5 向按钮的右按钮打开**日期标记** 菜单。

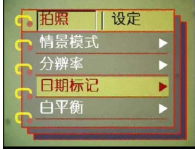

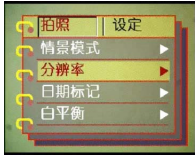

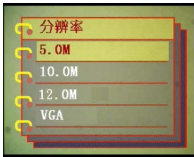

#### 第3 章拍摄静态照片或视频

- 6. 按 5 向按钮的上或下按钮选择一个 日期标记选项:
	- 一 日期和时间
	- $-$  无标记
	- $R$  只有日期
	- $-$  只有时间
- 7. 完成后, 按 OK。

设置白平衡

利用白平衡, 您可以根据拍照时的光线条件更换预设的白平衡 设置。

- 1. 打开相机的电源, 并切换到照片模式。
- 2. 按菜单。
- 3. 按 5 向按钮的左或右按钮切换到拍 照菜单。
- 4. 按5 向按钮的上或下按钮高亮显示 白平衡子菜单。
- 5. 按 5 向按钮的右按钮打开 **白平衡**子菜单。
- 6. 按5 向按钮的上或下按钮选择一个 白平衡选项:
	- 一自动
	- 一 阳光
	- $-$  多云
	- $-$  钨丝灯
	- 一 荧光灯
- 7. 完成后, 按 OK。

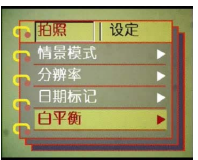

Փ⫼ 迷 ऩ 䇗 劉 ₩ ᴎ䆒㕂

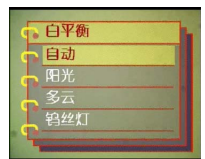

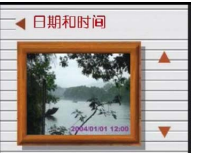

闸 ⫼ 渊 ऩ 䇗 ᭈ Ⳍ ᴎ 䆒 㕂

#### 设置曝光值调整

利用曝光值调整菜单,您可以设置在拍照时进入相机的光线数 量。曝光值补偿用一个数值表述, 数码相机使用该值来计算正 确的光圈和快门速度组合,以拍摄最佳质量的照片。曝光补偿 值较高时,照片过度曝光;该值较低时,照片曝光不足。曝光 的调整范围是-2.0 到 +2.0。该值显示在 LCD 显示屏上。要更改 曝光补偿值,请执行下列步骤:

- 1. 打开相机的电源, 并切换到照片模式。
- 2. 按**菜单**。
- 3. 按 5 向按钮的左或右按钮切换到拍 照菜单。
- 4. 按5 向按钮的上或下按钮高亮显示 曝光值调整子菜单。
- 5. 按 5 向按钮的右按钮打开**曝光值调** 整子菜单。
- 6. 按5 向按钮的上或下按钮调整曝光 值,范围是-2.0 到 +2.0。选择正常 时使用默认值。
- 7. 完成后, 按 OK。

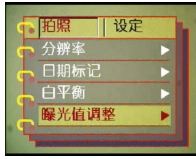

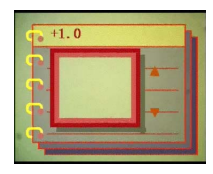

备注: 在环境亮度低于EV7时,设置曝光补偿没有作用.

设置包周式曝光

按照下列步骤设置包围式曝光:

- 1. 打开相机的电源, 并切换到照片模式。
- 2. 按菜单。
- 3. 按 5 向按钮的方或右按钮切换到 拍照菜单。
- 4. 按5 向按钮的上或下按钮高亮显示 包围式曝光子菜单。
- 5. 按 5 向按钮的右按钮打开包围式曝光 子菜单。
- 6. 按5 向按钮的上或下按钮选择下面 一个值:
	- $-0.3$ EV
	- $-0.5$ EV
	- $-1.0$ FV
- 7. 完成后, 按 OK。

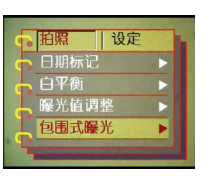

Փ⫼ 迷 ऩ 䇗 劉 ₩ 屋 䆒㕂

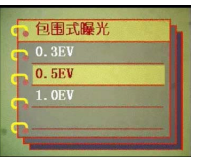

注: 自动包围式曝光是一种相机以当前所测得的曝光值 为曝光基准, 再自动以高于或低于此值连续曝光多 张的曝光方式。

## 设置质量

按照下列步骤指定照片或视频质量:

- 1. 打开相机的电源, 并切换到照片或视频模式。
- 2. 按**菜单**。
- 3. 按 5 向按钮的左或右按钮切换到 拍照菜单 (在视频模式下是录影菜 单)。
- 4. 按 5 向按钮的上或下按钮, 在照片 模式下鬲亮显示**照片质量**子菜单, 在视频模式下高亮显示**录影质量**子 菜单。
- 5. 按 5 向按钮的上或下按钮选择一个 质量选项:
- 照片模式 (压缩率)
	- $-$  普诵 1:16
	- $-$ 较好 1:12
	- $-$  高质 1:8
- 视频模式
	- $-$  CIF 20fps
	- $-$  CIF 30fps
	- $-VGA$  15fps
	- $-VGA$  24fps
- 6. 完成后, 按 OK。

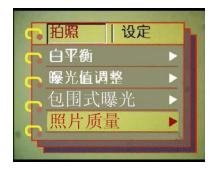

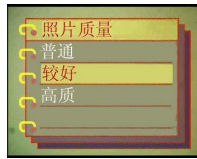

闸 ⫼ 渊 ऩ 䇗 ᭈ Ⳍ ᴎ 䆒 㕂

#### 定制相机

您可以根据个人喜好定制相机。有关的详细信息,请参见后续 小节。

#### 启用音效

按照下列步骤启用音效:

- 1. 打开相机的电源, 并切换到照片模式。
- 2. 按菜单。
- 3. 按 5 向按钮的左或右按钮切换到设 定菜单。
- 4. 按5 向按钮的上或下按钮高亮显示 **音效**子菜单。
- 5. 按 5 向按钮的右按钮打开音效子菜 单。
- 6. 按5 向按钮的上或下按钮选择开以 启用音效,或者洗择关以禁用音效。
- 7. 完成后, 按 OK。

#### 设置欢迎画面

按照下列步骤,指定在打开相机电源时显示 的欢迎画面。

- 1. 打开相机的电源, 并切换到照片模式。
- 2. 按菜单。
- 3. 按 5 向按钮的左或右按钮切换到设 定菜单。
- 4. 按5 向按钮的上或下按钮高亮显示 **欢迎画面子**菜单。
- 5. 按 5 向按钮的右按钮打开欢迎画面 子菜单。
- 6. 按5 向按钮的上或下按钮选择下面 一个洗项:
	- $-$  自动
	- $-\nbrace{\mathsf{t}}$
	- 一 定制的照片
- 7. 完成后, 按 OK。

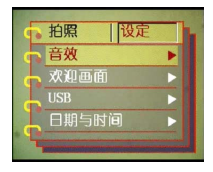

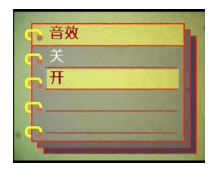

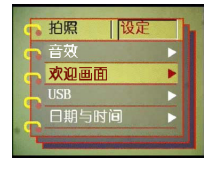

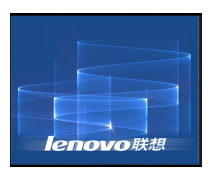

ᅮ噩 Ⳍ ᴎ

ᅮ ࠊ Ⳍ ᴎ 䆒㕂 *USB* 䗝乍

当连接到 PC 时,可以使用此选项来指定将相机用作存储器还是 Web 相机。有关的详细信息, 请参见第 43 页的 "更改 USB 设 置"。

设置日期和时间

使用此选项设置日期和时间, 如下所述:

- 1. 打开相机的电源, 并切换到照片模式。
- 2. 按**菜单**。
- 3. 按 5 向按钮的左或右按钮切换到设 定菜单。
- 4. 按5 向按钮的上或下按钮高亮显示 日期与时间子菜单。
- 5. 按5 向按钮的右按钮打开日期与时 间子菜单。
- 6. 按 5 向按钮的左或右按钮在各个日 期 (yy/mm/dd) 和时间 (hh:mm) 字段 间移动。
- 7. 按5 向按钮的上或下按钮更改各个 日期和时间字段。
- 8. 完成后, 按 OK。

#### 设置电视输出

使用此选项指定电视输出格式。有关的详细信息,请参见第44 页的"设置输出模式"。

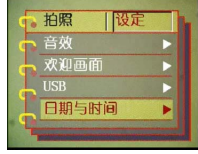

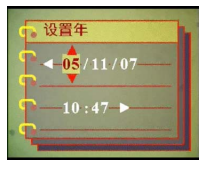

#### 设置频率

使用频率菜单设置相机的频率。这个值应与您使用相机时所在 区域的电力频率一样。这样可以防止在拍摄照片或视频时光线 闪烁。

- 1. 打开相机的电源, 并切换到照片模式。
- 2. 按菜单。
- 3. 按 5 向按钮的左或右按钮切换到设 定菜单。
- 4. 按5 向按钮的上或下按钮高亮显示 频率子菜单。
- 5. 按 5 向按钮的右按钮打开频率子菜 单。
- 6. 按 5 向按钮的上或下按钮选择 50Hz 或 60Hz。
- 7. 完成后, 按 OK。

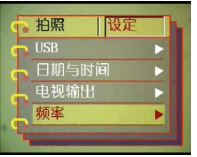

ᅮ噩 Ⳍ ᴎ

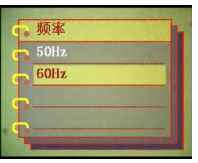

设置自动关机功能

为节省电源, 自动关机功能可以在经过指定的时间后自动关闭 电源。按照下列步骤设置自动关机时间间隔。

- 1. 打开相机的电源, 并切换到照片模式。
- 2. 按**菜单**。
- 3. 按 5 向按钮的左或右按钮切换到设 定菜单。
- 4. 按5 向按钮的上或下按钮高亮显示 自动关机子菜单。
- 5. 按 5 向按钮的右按钮打开 自动关机子菜单。
- 6. 按 5 向按钮的上或下按钮选择下面 一个洗项:
	- $-1$  分钟
	- $-2$  分钟
	- $-5$  分钟
	- $-\lambda x$
- 7. 完成后, 按 OK。

## 设置语言

要设置菜单语言, 请执行下列步骤:

- 1. 打开相机的电源, 并切换到照片模式。
- 2. 按菜单。
- 3. 按 5 向按钮的左或右按钮切换到设 定菜单。
- 4. 按5 向按钮的上或下按钮高亮显示 语言子菜单。
- 5. 按 5 向按钮的右按钮打开语言子菜 单。

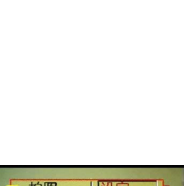

拍照

自动关机 1分钟 2分钟 5分钟 从不

【设定 日期与时间 已。<br>电视输出<br>频率 自动关机

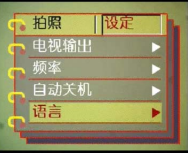

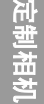

## 第 3 章拍摄静态照片或视频

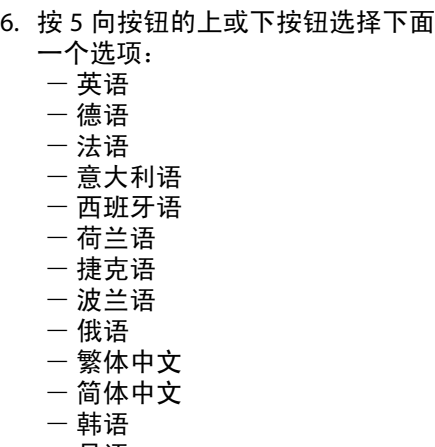

- 一 日语
- 一保加利亚语
- 一 葡萄牙语
- 7. 完成后, 按 OK。

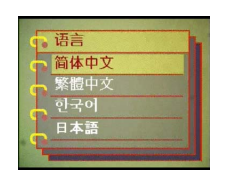

ᅮ 噩 Ⳍ ᴎ

#### 恢复默认值

可以使用设定菜单将相机设置恢复至它们的默认值,如下所述:

- 1. 打开相机的电源, 并切换到照片模式。
- 2. 按菜单。
- 3. 按 5 向按钮的左或右按钮切换到设 定菜单。
- 4. 按5 向按钮的上或下按钮高亮显示 恢复子菜单。
- 5. 按 5 向按钮的右按钮打开**恢复**子菜 单。
- 6. 按 5 向按钮的上或下按钮选择确认 以重置相机, 或者洗择取消以取消 操作。
- 7. 完成后, 按 OK。

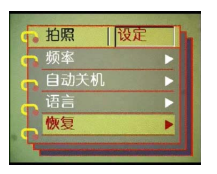

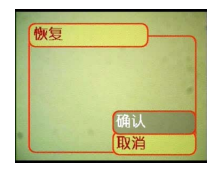

格式化存储器

按照下列步骤格式化相机的存储器:

- 1. 打开相机的电源, 并切换到照片模式。
- 2. 按菜单。
- 3. 按 5 向按钮的左或右按钮切换到设 定菜单。
- 4. 按5 向按钮的上或下按钮高亮显示 **格式化**子菜单。
- 5. 按 5 向按钮的右按钮打开格式化子 菜单。
- 6. 按5 向按钮的上或下按钮选择确认 以格式化存储器,或者选择**取消**以 取消操作。
- 7. 完成后, 按 OK。

相机存储器被格式化, 所有文件 (包括受保 护的文件)均被删除。

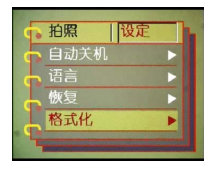

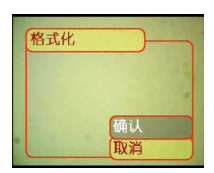

警告:格式化存储器会导致存储器中存储的所有文件被消除。确保您已经备 份要保留的文件。

## 在相机屏幕上玩游戏

提供三个游戏作为附加功能,您可以使用相机按钮和 LCD 屏幕 玩游戏。要选择游戏, 请执行下列步骤:

- 1. 打开相机的电源, 并切换到照片模式。
- 2. 按菜单。
- 3. 按 5 向按钮的左或右按钮切换到游 戏菜单。
- 4. 按 5 向按钮的上或下按钮高亮显示 下面一个游戏:
	- $-$  魔珠
	- $\pm$  $\overline{2}$  777
	- $-$  乐诱彩
- 5. 按 5 向按钮的右按钮选择游戏并开始玩游戏。
- 6. 可以按菜单键随时停止游戏。

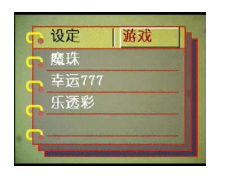

# **第4章查看照片或电影剪辑**

到播放模式.

LCD 屏幕显示最新的照片。 如果最新的文件是视频剪 辑, 则屏幕上显示电影剪辑 的第一个画面。如果最新的 文件是音频文件, 则不显示任何照片。

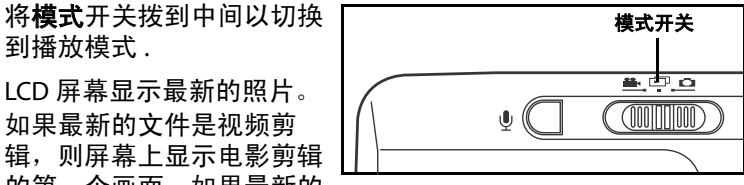

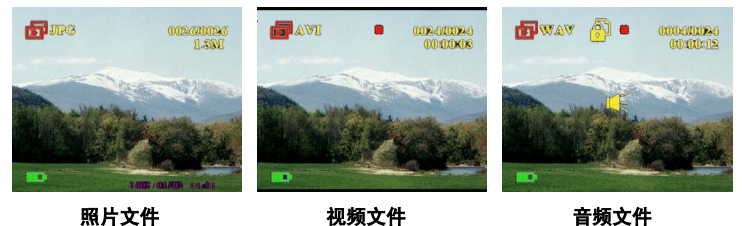

要浏览照片和视频或音频剪辑, 请执行下列步骤:

- 1. 按5 向按钮的右或左按钮转到下一个或上一个文件。
- 2. 如果文件是视频剪辑, 按 OK 将开始 播放视频剪辑。按 OK 停止播放。屏 幕上会显示播放状态以及播放图标。
- 3. 如果文件是音频剪辑, 按 OK 将开始 播放音频剪辑。按 OK 停止播放。屏 幕上会显示播放状态以及播放图标。

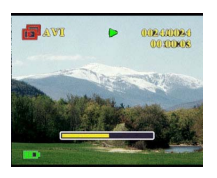

放大

4. 您可以通过按语音按钮, 为照片添 加语音备忘录。再按一下该按钮将停止录制。要播放语  $\hat{A}$  and  $\hat{B}$ ,  $\hat{B}$  or  $\hat{B}$  and  $\hat{B}$  and  $\hat{B}$  and  $\hat{B}$  and  $\hat{B}$  and  $\hat{B}$  and  $\hat{B}$  and  $\hat{B}$  and  $\hat{B}$  and  $\hat{B}$  and  $\hat{B}$  and  $\hat{B}$  and  $\hat{B}$  and  $\hat{B}$  and  $\hat{B}$  and  $\hat{B}$  a 忘录, 请参见第 34 页的 "删除语音备忘录"。

#### 放大

您可以使用数码变焦功能放大和查看照片的 细节。按**放大**按钮放大照片,按**缩小**按钮降 低变焦倍数。在屏幕右下角的缩略图照片上 的变焦窗口中, 指明变焦倍数。

放大的照片在 LCD 上居中显示。要平移视图 以杳看被放大照片的其它部分, 可以按 5 向 按钮的左、右、上或下按钮。右下角显示缩 略图照片以及高亮显示的变焦区域。

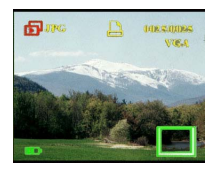

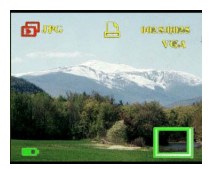

## 删除

Œ

在播放模式下,您可以方便地删除任何不满意的照片或音频 / 视 粝剪辑,而不将它们传送到 PC。要删除不需要的文件,请执行 下列步骤:

- 1. 在播放模式下,使用 5 向按钮浏览到要删除的照片或音 频 / 视频剪辑。
- 2. 按5 向按钮的下按钮显示删除菜单。
- 3. 使用 5 向按钮选择下面一个选项:
	- 一 所有文件: 消除所有文件。 一 当前文件: 消除当前选择的文 件。
	- 一 取消: 取消删除操作。
- 4. 按 OK 确认操作。 所洗的文件被删除。

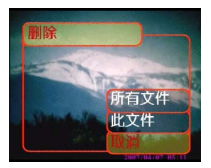

#### 保护文件

要锁定照片或音频 / 视频剪辑以免意外删除它们, 请执行下列步 偸˖

- 1. 在播放模式下, 使用 5 向按钮浏览到要保护的照片或音 频 / 视频剪辑。
- 2. 按 5 向按钮的上按钮显示保护菜单。
- 3. 使用 5 向按钮选择下面一个选项:
	- $-$  当前文件
	- 一 所有文件
	- $-$  取消
- 4. 按 OK 确认操作。

所洗的文件被保护起来。

比文件 所有文件

如果所选的文件此前已受到保护,则按5向按钮的上按钮时显 示解除保护菜单。如果需要, 可以按照与保护照片类似的方式 解除锁定。

#### 编辑照片

您可以利用播放菜单中的各种洗项来编辑照片,如调整照片尺 寸、裁剪或旋转照片。有关的详细信息,请参见后续小节。

调整昭片尺寸

要调整照片尺寸,请执行下列步骤:

- 1. 在播放模式下, 使用 5 向按钮浏览到要调整尺寸的照 片。
- 2. 按菜单。
- 3. 按 5 向按钮的左或右按钮切换到编 辑菜单。
- 4. 按5 向按钮的上或下按钮高亮显示 更改尺寸子菜单。
- 5. 按 5 向按钮的右按钮打开更改尺寸 子菜单。
- 6. 按5 向按钮的上或下按钮选择一个 调整尺寸洗项: VGA、 1.3M、 3.1M 或 $5.0M<sub>o</sub>$

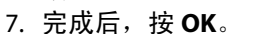

#### 旋转照片

要旋转照片, 请执行下列步骤:

- 1. 在播放模式下, 使用 5 向按钮浏览到要旋转的照片。
- 2. 按菜单。
- 3. 按5 向按钮的左或右按钮切换到编 辑菜单。
- 4. 按5 向按钮的上或下按钮高亮显示 **旋转**子菜单。
- 5. 按 5 向按钮的右按钮打开**旋转**子菜 单。

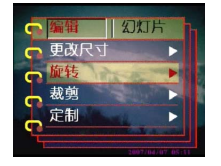

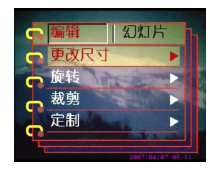

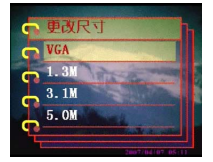

编辑照片

**30**编辑照片30

- 6. 按5 向按钮的上或下按钮选择下面 一个洗项:  $-$  旋转
	- $-$  保存
	- $-$  取消
- 7. 完成后, 按 OK。

#### 裁剪文件

利用裁剪功能, 您可以剪切照片上不需要的部分。要裁剪照片, 请执行下列步骤:

- 1. 在播放模式下, 使用 5 向按钮浏览到要裁剪的照片。
- 2. 按菜单。
- 3. 按 5 向按钮的左或右按钮切换到编 辑菜单。
- 4. 按5 向按钮的上或下按钮高亮显示 裁前子菜单。
- 5. 按 5 向按钮的右按钮打开**裁剪**子菜<br> 单。
- 6. 按 5 向按钮的上或下按钮选择下面<br>——个选项:
	- $-4:3$
	- $-3.2$
- 7. 按5向按钮的右按钮开始裁剪。
- 8. 图像上显示一个裁剪窗口。使用 5<br>——向按钮移动裁剪窗口,选择要裁剪 的区域, 使用变焦按钮可以扩大或 者缩小剪裁区域。
- 9. 完成后, 按OK。

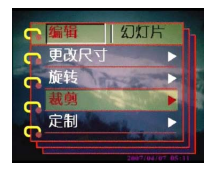

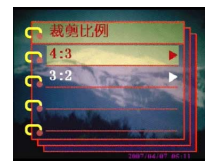

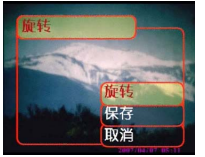

## 删除语音备忘录

您可以使用播放菜单来删除照片上附加的语音备忘录。要删除 语音备忘录,请执行下列步骤:

- 1. 在播放模式下, 使用 5 向按钮浏览到所需的带有语音备 忘录的照片。
- 2. 按菜单。
- 3. 按 5 向按钮的左或右按钮切换到编 辑菜单。
- 4. 按 5 向按钮的上或下按钮高亮显示 语音备忘录子菜单。
- 5. 按 5 向按钮的右按钮打开语音备忘 录子菜单。
- 6. 选择删除以删除照片附加的语音备 忘录,或者选择取消以取消操作。
- 7. 完成后, 按 OK。

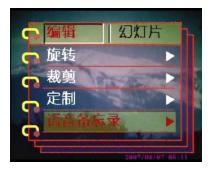

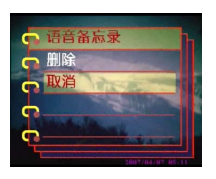

删除语音备忘录 **32**删除语音备忘录

## 使用幻灯片功能

播放状态下,利用相机的幻灯片功能,可以在LCD屏幕上自动 查看所有照片。您可以设置幻灯片的放映间隔、方向等,也可 以根据需要定制幻灯片。

注意: 在放映幻灯片期间, 不会播放音频 / 视频剪辑。 放映幻灯片时, 显示视频剪辑的第一个画面。

关于如何设置幻灯片,请参见后续小节。

#### 设置开始点

要指定幻灯片的开始点,请执行下列步骤:

- 1. 按菜单。
- 2. 按 5 向按钮的左或右按钮切换到幻 灯片菜单。
- 3. 按 5 向按钮的上或下按钮高亮显示 **放映**子菜单。
- 4. 按5 向按钮的右按钮打开**放映**子菜 单。
- 5. 按5 向按钮的上或下按钮选择下面 一个洗项:
	- $-\lambda$   $\pm$   $\frac{1}{2}$   $\frac{1}{2}$
	- $-$  从第一张
	- $-$  从最后一张
- 6. 完成后, 按 OK。

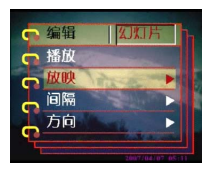

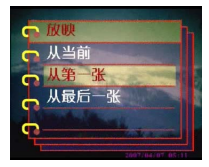

使用幻灯片功能 使用幻灯片功能<br>使用幻灯片功能

设置幻灯片放映间隔

要设置幻灯片中连续照片之间的间隔,请执行下列步骤:

- 1. 按菜单。
- 2. 按 5 向按钮的左或右按钮切换到幻 灯片菜单。
- 3. 按5 向按钮的上或下按钮高亮显示 间隔子菜单。
- 4. 按5 向按钮的右按钮打开间隔子菜 单。
- 5. 按5 向按钮的上或下按钮选择下面 一个间隔洗项:
	- $-1$  秒钟
	- $-3$  秒钟
	- $-5$  秒钟
- 6. 完成后, 按 OK。

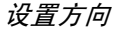

要指定幻灯片中照片的显示顺序,请执行下列步骤:

- 1. 按菜单。
- 2. 按 5 向按钮的左或右按钮切换到幻 灯片菜单。
- 3. 按5 向按钮的上或下按钮高亮显示 方向子菜单。
- 4. 按 5 向按钮的右按钮打开方向子菜 单。
- 5. 按5 向按钮的上或下按钮选择下面 一个选项:
	- $-$  向后
	- $m$  $m$
- 6. 完成后, 按 OK。

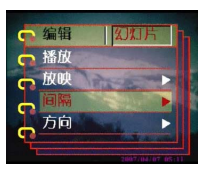

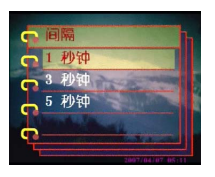

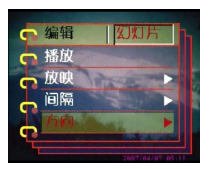

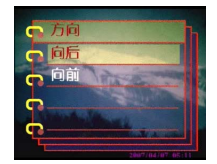

### 重复幻灯片

要反复循环放映幻灯片, 请执行下列步骤:

- 1. 按菜单。
- 2. 按 5 向按钮的左或右按钮切换到幻 灯片菜单。
- 3. 按 5 向按钮的上或下按钮高亮显示 重复子菜单。
- 4. 按 5 向按钮的右按钮打开重复子菜 单。
- 5. 按 5 向按钮的上或下按钮选择是以 重复幻灯片, 或者选择**否**只放映一 次幻灯片。
- 6. 完成后, 按 OK。

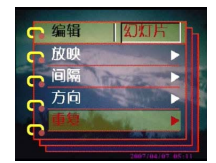

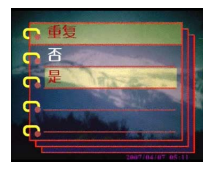

启动幻灯片

设置完幻灯片后, 就可以开始放映幻灯片了。要启动幻灯片, 请执行下列步骤:

- 1. 按菜单。
- 2. 按 5 向按钮的左或右按钮切换到幻 灯片菜单。
- 3. 按5 向按钮的上或下按钮高亮显示 播放子菜单。
- 4. 按 OK。

||幻灯片 编辑 播放 放映 日间隔 ● 方向

幻灯片开始放映。可以随时按 OK 按钮停止 放映幻灯片。

便用幻灯片功能 使用幻灯片功能<br>使用幻灯片功能

### 命令打印

您可以设置打印信息,以打印使用拍摄的数码照片。有关的详 细信息, 请参见后续小节:

#### Փ⫼ *DPOF*

DPOF (Digital Print Order Format, 数字打印命令格式) 是用于 记录照片打印规格的一种格式。按照下列步骤,设置所选照片 的 DPOF 信息。

- 1. 在播放模式下, 使用 5 向按钮浏览到所需的照片。
- 2. 按菜单。
- 3. 按 5 向按钮的左或右按钮切换到打 印菜单。
- 4. 按5 向按钮的上或下按钮高亮显示 **DPOF** 子菜单。
- 5. 按 5 向按钮的右按钮打开 DPOF 子 菜单。
- 6. 使用 5 向按钮选择此文件以设置当 前照片的 DPOF 信息, 或者选择重 设以清除照片的 DPOF 信息。
- 7. ᣝ **OK**DŽ

DPOF 信息与照片存储在一起, 并用 DPOF 图标指明。利用这些信息, 您可以在 DPOF 兼容打印机上打印照片。

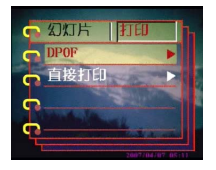

命令 打 印

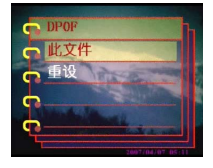

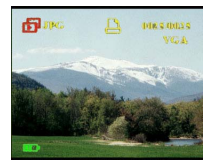

#### *使用直接打印* (PictBridge)

此外, 还可以利用 USB 端口将打印机连接到本相机, 从而直接 打印照片。 要设置照片打印份数, 请执行下列步骤:

- 1. 在播放模式下,使用5 向按钮浏览到所需的照片。
- 2. 按菜单。

命令打印

- 3. 按 5 向按钮的左或右按钮切换到打 印菜单。
- 4. 按5 向按钮的上或下按钮高亮显示 直接打印子菜单。
- 5. 按 5 向按钮的右按钮打开直接打印 子菜单。
- 6. 使用 5 向按钮选择此文件以打印当 前照片, 或者洗择取消以取消操作。
- 7. ᣝ **OK**DŽ
- 8. 使用 5 向按钮选择份选项, 然后按 左或右按钮设置要打印的份数。
- 9. 选择打印选项, 然后按 OK 开始打  $E$ D $\alpha$

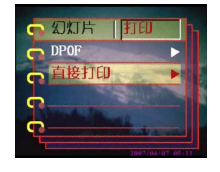

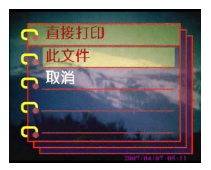

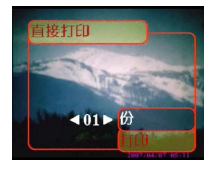

# 第5 章许接到 PC 或电视

本章介绍如何将本相机连接到电视以查看照片和视频,以及如 何连接到 PC 以传送文件。

## 䖲ࠄ **PC**

您可以利用 USB 端口将相机连接到 PC, 并将照片传送到 PC。 此外,还可以将相机用作 Web 相机,通过它来参加视频会议。 有关的详细信息,请参见后续小节。

#### 安装软件

本相机附带的软件光盘中包含软件驱动程序,当将相机用作 Web 相机以及从相机传送数据时,需要此驱动程序。此外,光 盘中还包含各种软件应用程序,可以帮助您查看和编辑数码照 片和视频。要安装软件,请执行下列步骤:

- 1. 将光盘插入 PC 的光驱中。光盘菜单显示出来。
- 2. 洗择下面一个洗项:
	- 一 数码相机驱动程序
	- $-$  Ulead Photo Explorer 8.0SE
	- $-$  Ulead Video Studio 7.0SE
	- $-$  Ulead Cool 360
	- 一 用户手册
- 3. 单击安装以开始安装。按照屏幕上的说明完成安 装。

#### 驱动快速安装指南

相机 USB 设置为"存储器"(参考"更改 USB 设置"), 连接相机到计算机, 此 时相机可以当作移动存储设备来使用。

#### 注意:

- 1、如果 USB 电缆断开, 相机将自动关机。
- 2、存储器模式下, 使用 Windows 98/98SE 操作系统的用户, 第一次将相机连接 到计算机时,需要安装附带光盘中的相机驱动程序。具体安装步骤参考"存 储器驱动快速安装指南"。
- 3、存储器模式下, Windows Me/2000/XP 用户, 如果相机首次与该计算机连接, 则 Windows 会将相机检测为"未知设备"并自动完成所需的软件安装。

#### 存储器驱动快速安装指南

- 1. 放入安装光盘, 屏幕出现以下界面, 选择"Digital Camera Driver"
- $2.$  单击 "install"

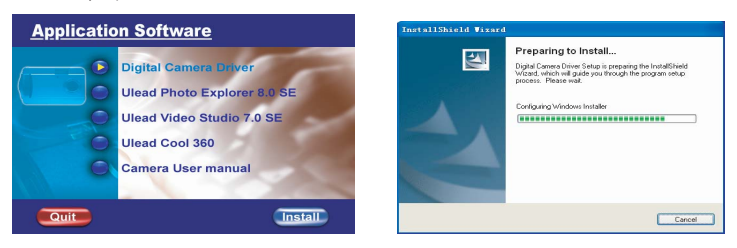

3.进入安装指南, 选择"Next"准备开始安装, 并选择"install"开始安装。 4. 安装结束, 选择"finish", 重新启动计算机, 完成安装。

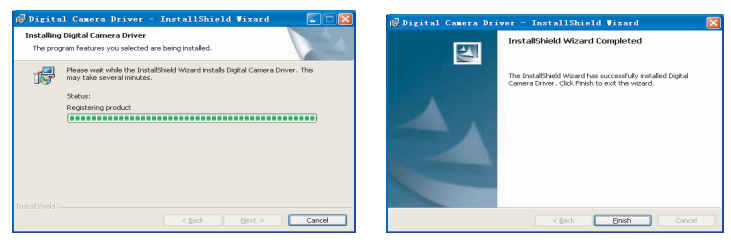

相机 USB 设置为"摄像头"(参考"更改 USB 设置"), 连接相机到计算机, 此 时相机可以当作 Web 相机来使用。 注意:

摄像头模式下, 使用 Windows 98/98SE/Me/2000/XP 操作系统的用户, 第一次将 相机连接到计算机时,都需要安装附带光盘中的相机驱动程序。具体安装步骤参 考"存储器驱动快速安装指南"、"摄像头驱动快速安装指南"。

#### 摄像头驱动快速安装指南

1、放入安装光盘,屏幕出现以下界面,选择"Digital Camera Driver"进行安装。

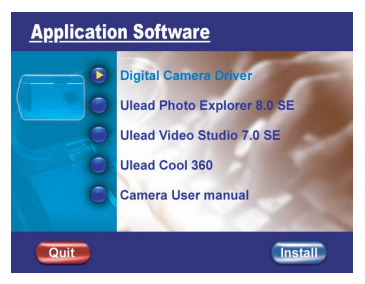

2、设定相机 USB 模式为"摄像头"(参考"更改 USB 设置"),连接到计算机。 如果计算机使用的是 Windows xp/2000/Me 系统, 计算机侦测到相机 (digital camera), 确认安装软件。选择"下一步"。如果计算机使用的是 Windows 98 /98SE 系统, 则直接转到第6步。

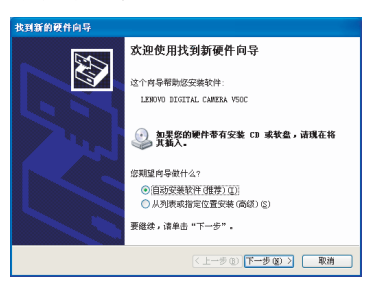

3、向导自动搜索已预安装的驱动路径,找到已预安装的驱动路径选择"下一步"

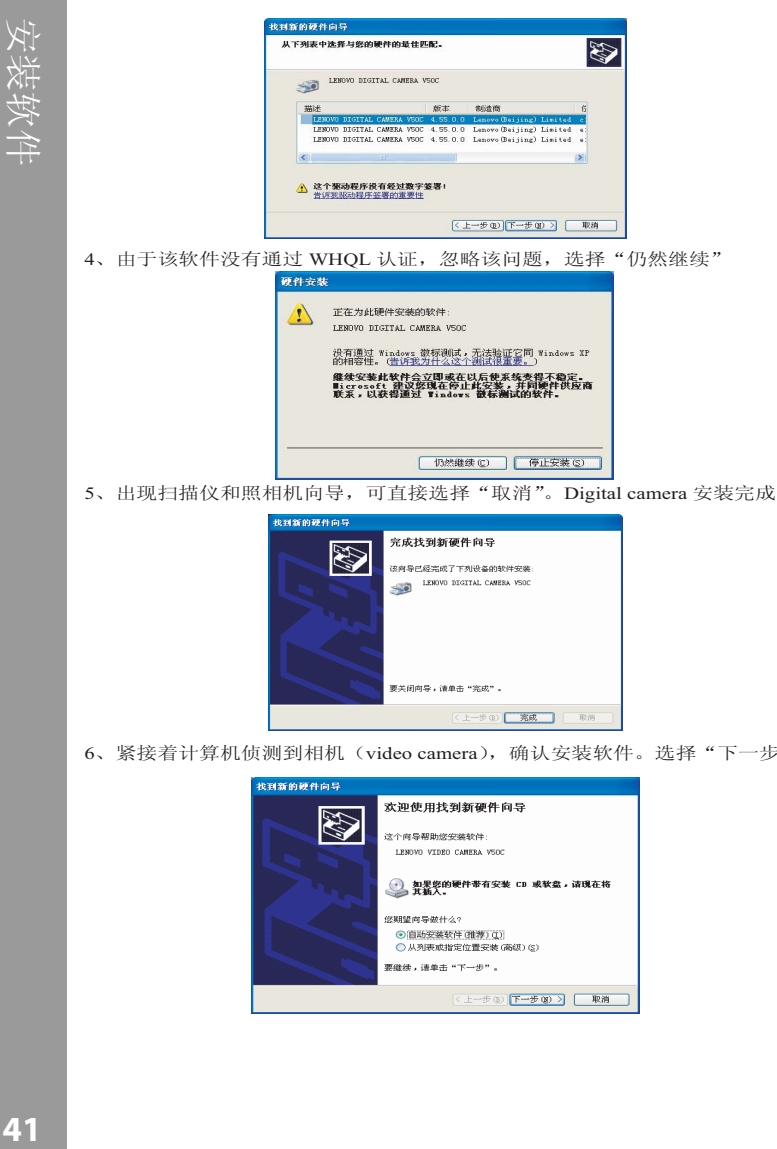

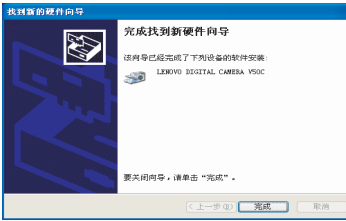

6、紧接着计算机侦测到相机(video camera),确认安装软件。选择"下一步"。

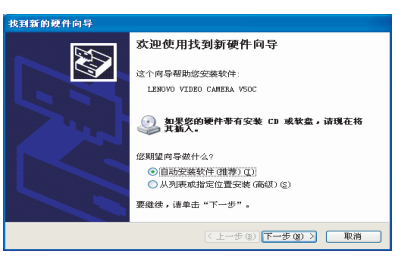

7. 向导正在搜索已预安装的驱动路径, 找到已预安装的驱动路径, 选择"下一  $+$ 

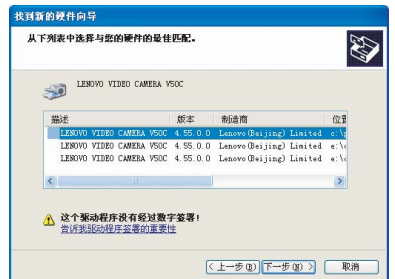

8. 由于该软件没有通过 WHQL 认证,忽略该问题,选择"仍然继续"

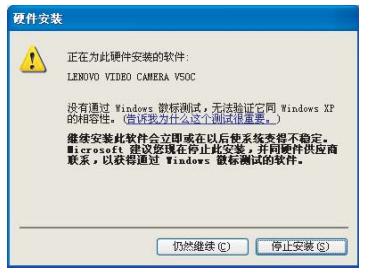

9. 完成 video camera 安装, 选择"完成", 就可以使用摄像头功能。

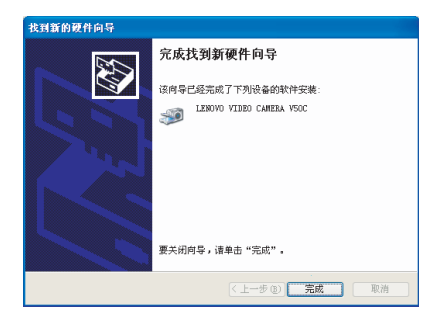

安装换 件

圖 ᬍ **USB** 䆒 㕂

#### ᬍ *USB* 䆒㕂

您可以将相机用作存储设备,将照片传送到 PC。此外,还可以 将其用作 Web 相机以参加视频会议。要配置 USB 设置, 请执行 下列步骤:

- 1. 在照片模式下,按**菜单**以显示菜单。
- 2. 按 5 向按钮的左或右按钮切换到设 定菜单。
- 3. 按 5 向按钮的上或下按钮高亮显示 **USB** 子菜单。
- 4. 按5 向按钮的右按钮打开 USB 子菜 单。
- 5. 按5 向按钮的上或下按钮选择下面 一个洗项:
	- 存储器
	- 摄像头
- 6. 完成后, 按 OK。

## 䖲 *USB* 㒓

要将相机连接到 PC, 请执行下列步骤:

- 1. 打开相机的电源。
- 2. 使用 USB 线将数码相 机连接到计算机。
- 3. LCD 屏幕显示存储器或 摄像头和关闭。所有相 机按钮均被禁用。

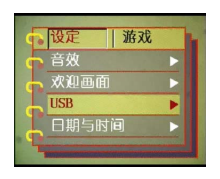

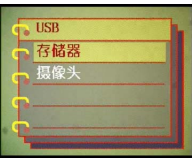

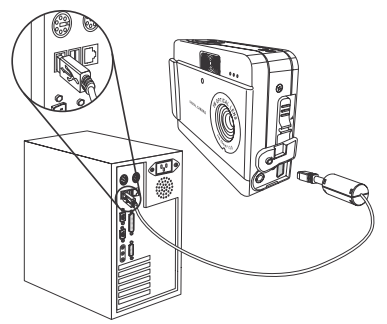

#### 连接到电视

您可以将数码相机连接到电视,利用电视屏幕来查看照片和播 放视频剪辑。

#### 设置输出模式

在将相机连接到电视之前,需要设置电视输出模式,并确保它 与电视匹配。要设置电视输出模式,请执行下列步骤:

- 1. 在照片模式下, 按菜单以显示菜单。
- 2. 按 5 向按钮的左或右按钮切换到设 定菜单。
- 3. 按 5 向按钮的上或下按钮高亮显示 电视输出子菜单。
- 4. 按 5 向按钮的右按钮打开电视输出 子菜单。
- 5. 按 5 向按钮的上或下按钮选择 NTSC **或 PAL** 洗项。
- 6. 完成后, 按 OK。

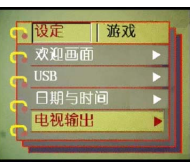

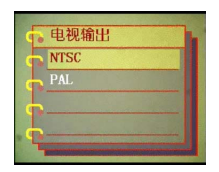

Èì ⬉ 㾚 Ϟ 呌 屾 ✻ ⠛ 在电视上查看照片

要在电视上查看照片和视频,请执行下列步骤:

- 1. 打开相机的电源,将模式 开关拨到播放模式。
- 2. 使用附带的 AV 线连接数 码相机上的电视输出插孔 和电视上的音频 / 视频输 入端口。 LCD 屏幕关闭。
- 3. 使用第 27 页的"查看照 片或电影剪辑"中描述的 步骤,播放相机中的文 ルップ<br>件。

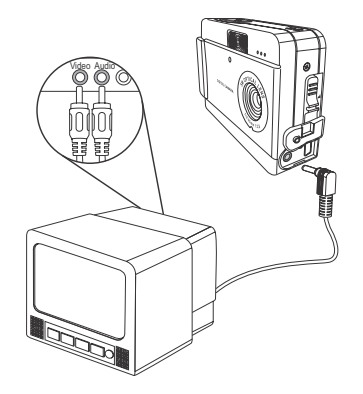

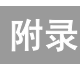

# 规格

 $\overline{\phantom{a}}$ 

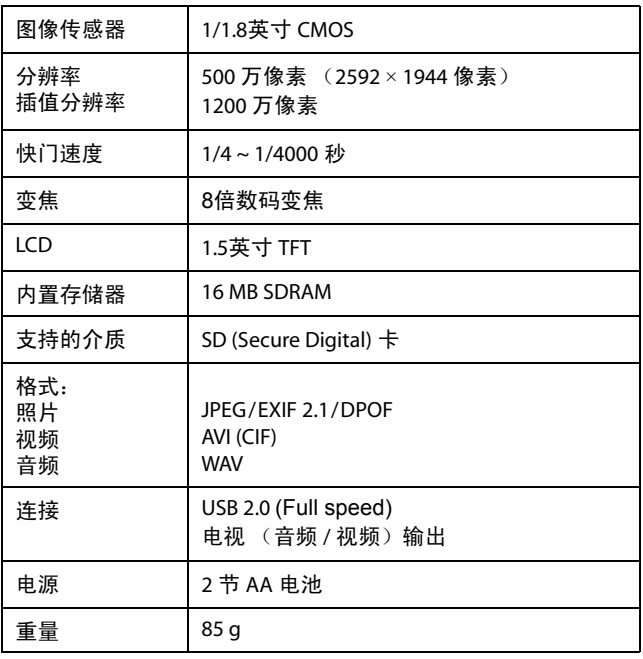

# 错误信息

错误信息

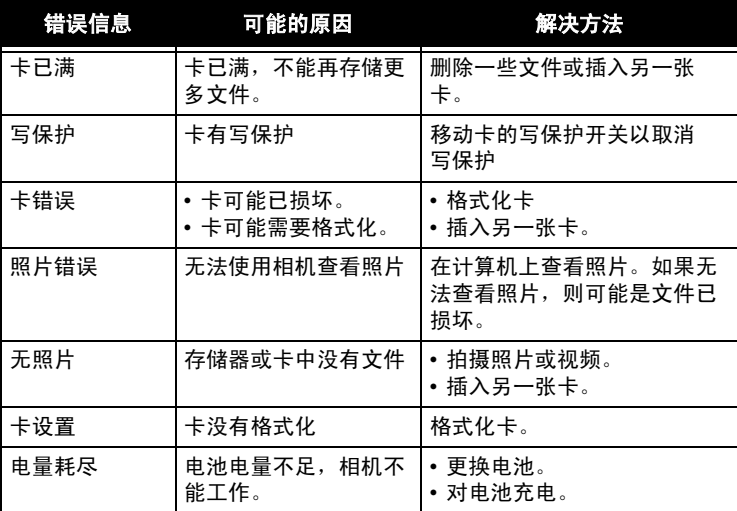